# **Инструкция по подключению к Сферум через приложение VK мессенджер (для законных представителей (родителей) и зарегистрированных обучающихся школы.**

**Для получения доступа к чатам (родителям) и учебным материалам (для обучающихся)**

1. Скачайте и установите на свой мобильный телефон приложение VK мессенджер.

### **Для Android OS:**

**[Загрузить и установить через RuStore](https://apps.rustore.ru/app/com.vk.im)**

**[Загрузить и установить через Huawei AppGallery](https://appgallery.huawei.com/app/C106378919)**

**[Загрузить и установить через Google Play](https://play.google.com/store/apps/details?id=com.vk.im)**

### **Для телефон Apple Iphone:**

**[Загрузить и установить через App Store](https://apps.apple.com/us/app/vk-messenger-live-chat-calls/id1441659687)**

2. Запустите VK мессенджер и нажмите на кнопку **«Войти в Сферум»**

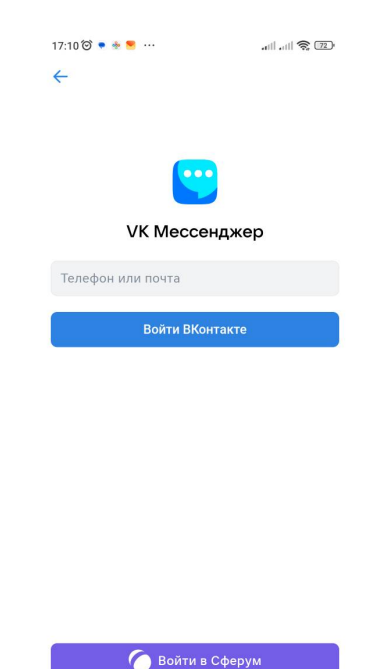

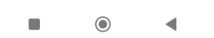

- 3. Введите номер мобильного телефона или адрес электронной почты (в завимости от типа регистрации:
	- Если вы законный представитель, то номер мобильного телефона;
	- Если вы ученик начальной школы, то номер мобильного телефона или адрес электронной почты. В зависимости от того, как проходила ваша регистрация.
	- Если вы ученик основной и средней школы, то номер телефона

и нажмите на кнопку **«Продолжить»**.

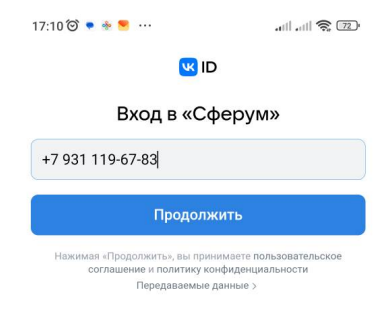

 $\odot$ 

**если зарегистрированы, то нажмите «Продолжить как .....»**

#### **Внимание!**

**На данном этапе создается отдельный учебный профиль в системе Сферум, который никак не взаимодействует с вашей основной страницей в социальной сети Вконтакте.**

**VK ID** – это ваш цифровой «паспорт» для доступа к различным сервисам, например: почтовому ящику на Яндексе или Маил.ру, учи.ру и т.д. **VK ID и ваша страница в Вконтакте – это не одно и тоже.**

**Подробную информацию о VK ID вы можете получить по ссылке: <https://id.vk.com/about/>**

далее введите код из СМС и нажмите на кнопку **«Продолжить»**

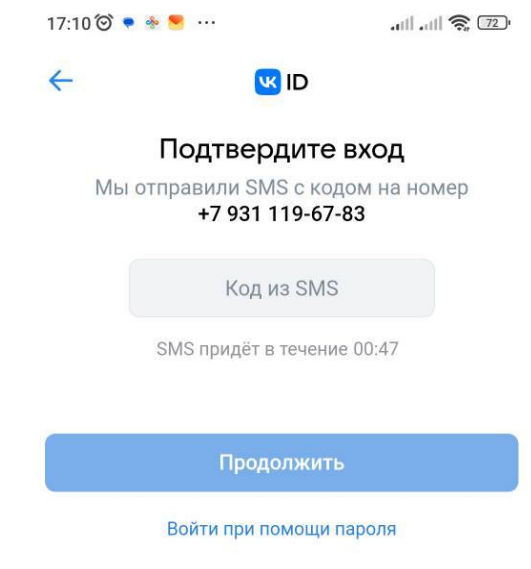

4. В новом окне нажмите на кнопку **«Создать учебный профиль»**

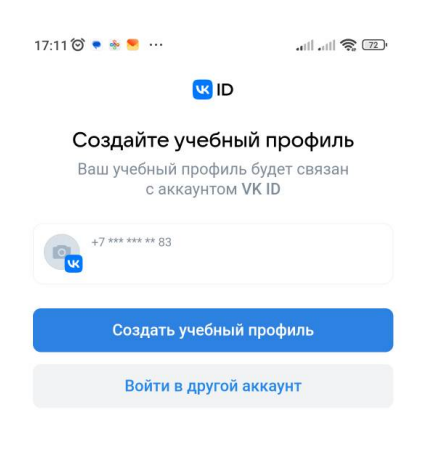

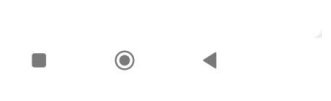

5. Заполните форму «Информация о себе» и нажмите кнопку **«Продолжить»**

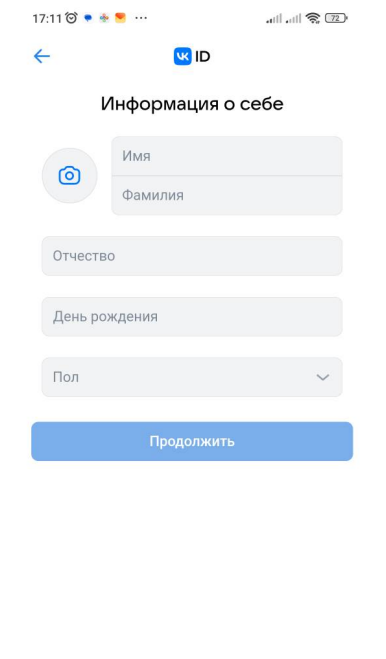

6. **На данном этапе вы создали учебный профиль в Сферум. Нажмите на кнопку «Продолжить».**

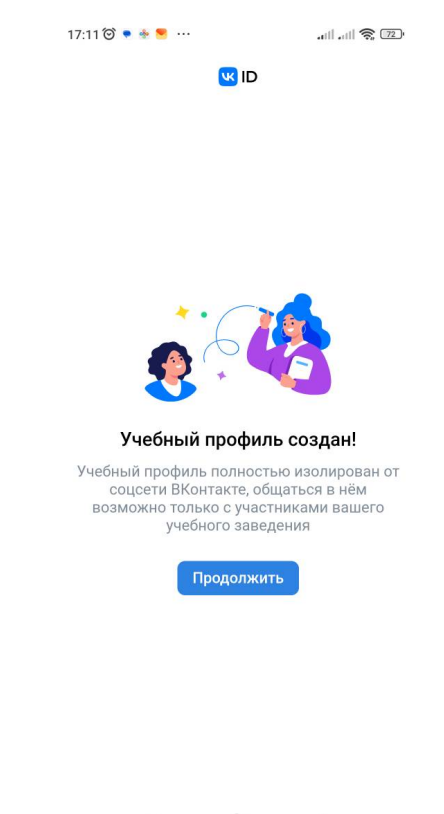

## **Ваш функционал определяется исключительно ролью:**

- Если вы ученик, то получите доступ к учебным чатам и материалам класса сразу после авторизации в системе.
- Если вы родитель, то сможете вступить в родительский чат по ссылкеприглашению